# **OPTIMIZING JOBS FOR PLOTTING**

There are three main scenarios why jobs are difficult to plot:

- 1. File size;
- 2. Won't flatten;
- 3. Corrupt;

Here are the tried and true steps to dealing with these issues.

# **1. File Size**

A file can be large for a number of reasons:

- Bitmap artwork: jpegs, tiff's, and other non-vector artwork. Often these files come from various places and can be horribly uncompressed. They easily bloat the file size.
- Excessive line work: vector work can also increase in size especially in large plots.
- Unflattened data in the file.

## Solution: **print to PDF**.

- 1. Open your PDF in Acrobat Pro.
- 2. File -> Print -> Select **Adobe PDF** as your destination.
- 3. Select the **Properties** button to set up your **custom page size**.
- 4. Select the first tab **LAYOUT** -> **Advanced** -> and change the paper size from letter to custom page size. File in your dimensions.

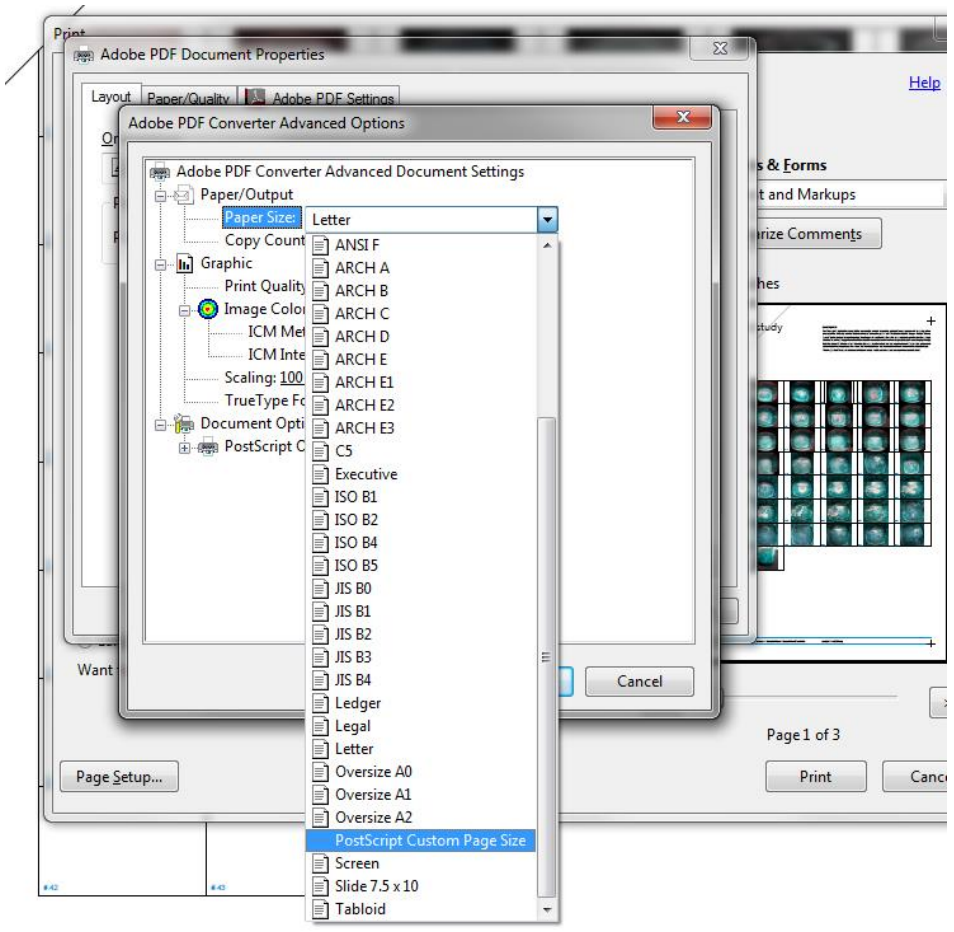

5. Save this new PDF and plot this one.

For example, a student brought a file that was 51mb on their machine**\*** but blew up to 500mb when she tried to plot it. The file kept stalling because it did not flatten properly when she did a **Save-As** from Illustrator. I opened her PDF and printed it to PDF again (steps above) and **reduced the file from 51mb t0 1.7mb**. The quality of **the final plot was still high quality**. Her plot, from hitting print to having it in hand, took only a few moments.

**\*** The file size you see on your computer is not the final size on the print server. In the above example, her PDF was 51mb at 72dpi (because a monitor only displays at 72dpi). When you plot, your files range from 300-600dpi, vastly increasing the file size.

#### **2. Won't Flatten**

A file may have various issues why it won't flatten, stalling out in the printing process or spitting out blank error pages:

#### Solution: **print to PDF (see step 1 above) or rasterize in Photoshop**.

- 1. Open your PDF in **Photoshop** (right-click PDF and say Open With -> Photoshop).
- 2. Select your proper resolution. I recommend 300dpi. **For multi-page PDF's you will have to repeat this process for each page**

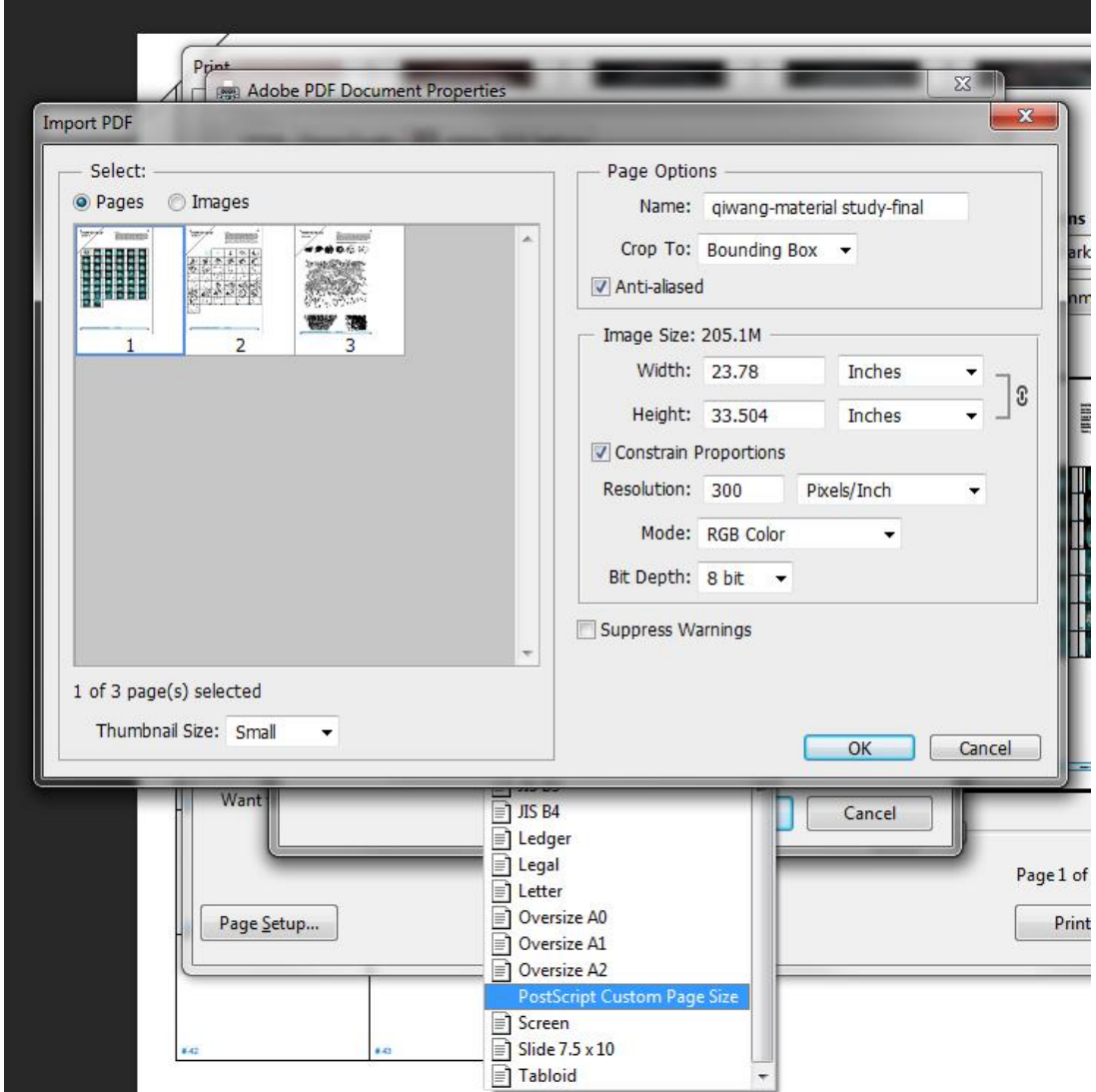

- 3. Select the **Properties** button to set up your **custom page size**.
- 4. Select **Layer -> Flatten Image**.

.

5. Select **File -> Save As**: Photoshop PDF.

6. To optimize, apply **Step 1** to this new PDF.

For example, a student brought a file that was 51mb on their machine**\*** but blew up to 500mb when she tried to plot it. The file kept stalling because it did not flatten properly when she did a **Save-As** from Illustrator. I opened her PDF and printed it to PDF again (steps above) and **reduced the file from 51mb t0 1.7mb**. The quality of **the final plot was still high quality**. Her plot, from hitting print to having it in hand, took only a few moments.

**\*** The file size you see on your computer is not the final size on the print server. In the above example, her PDF was 51mb at 72dpi (because a monitor only displays at 72dpi). When you plot, your files range from 300-600dpi, vastly increasing the file size.

## **3. Corrupt File**

Corrupt files are harder to deal with. You have three basic options:

Solution: **print to PDF (see Step 1)** or **rasterize in Photoshop (see Step 2)** or in the case of a really bad file**, return to the original sources and recreate the file**.